**Dental Services** 

# **NHS Dental Services**

**Dental Services** 

## **E Reporting Good Practice Guide**

#### **Amending a Template: Duplicating reports, queries and copying tables**

Supporting the NHS, supplying the NHS, protecting the NHS

NHS Dental Services is a service provided by the NHS Business Services Authority

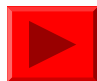

## **Duplicating a report**

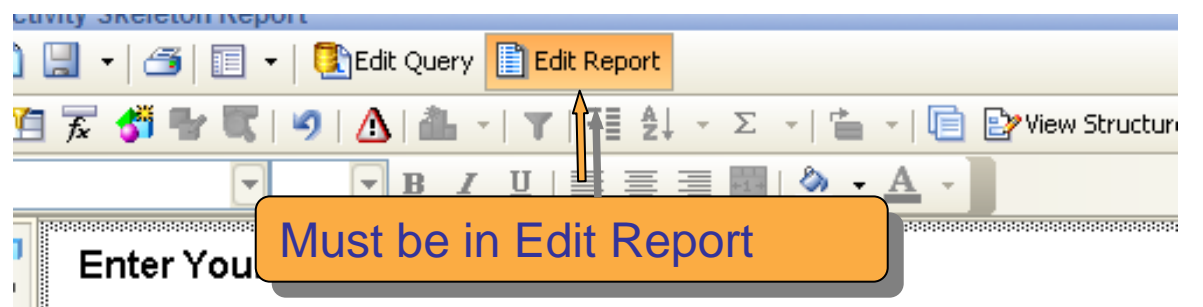

Range of schedule months requested from January 2010 to De Range of schedule months returned by the system from Janua December 2010

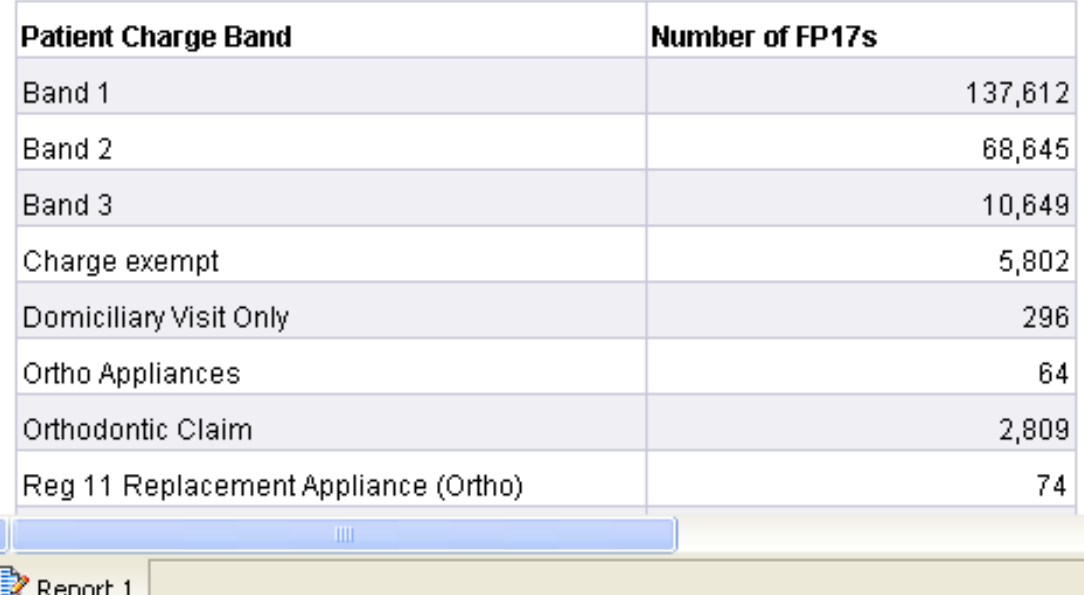

Duplicating a report is Duplicating a report is used when different elements of the data need to be shown in separate reports. separate reports.

It allows all the formatting to remain the formatting to remain the same.

It can be useful when  $\blacksquare$ you want to change you want to change elements of a report. A elements of a report. A copy allows you to copy allows you to experiment without experiment without loosing the original data loosing the original data and format.  $\blacksquare$ 

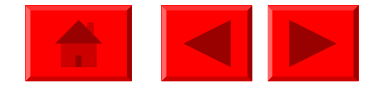

#### **Duplicating a report**

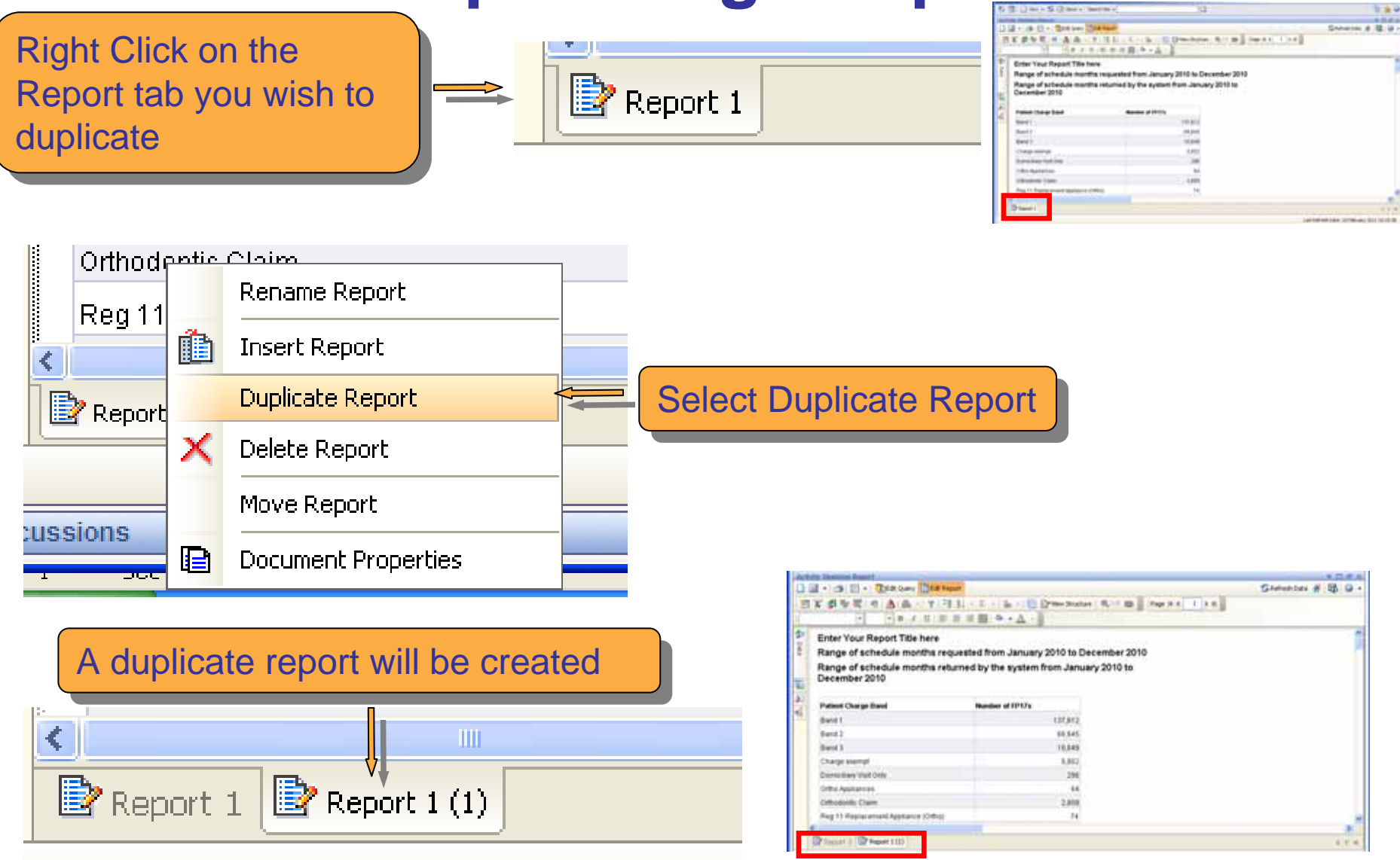

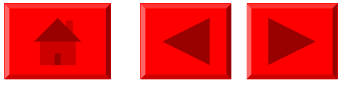

## **Duplicating a report**

The duplicate report The duplicate report can now be altered

Rename the report by right clicking on the tab as before and selecting as before and selecting Rename Report Rename Report

鶥

X

le

FP17s by Schedule Month

Range of schedule months requested from January 2010 to L

Range of schedule months returned by the system from Janu December 2010

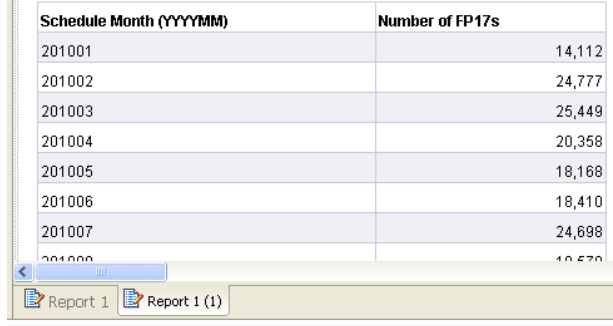

#### Type the name of the report and press enter/return

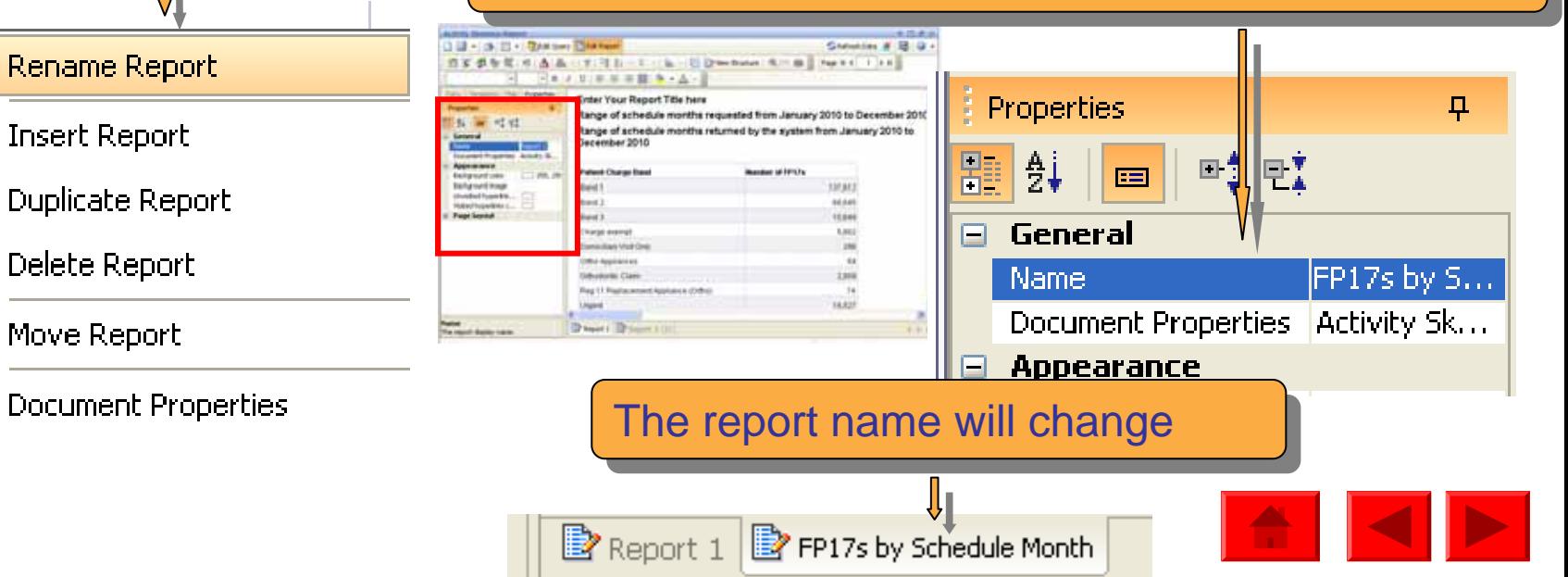

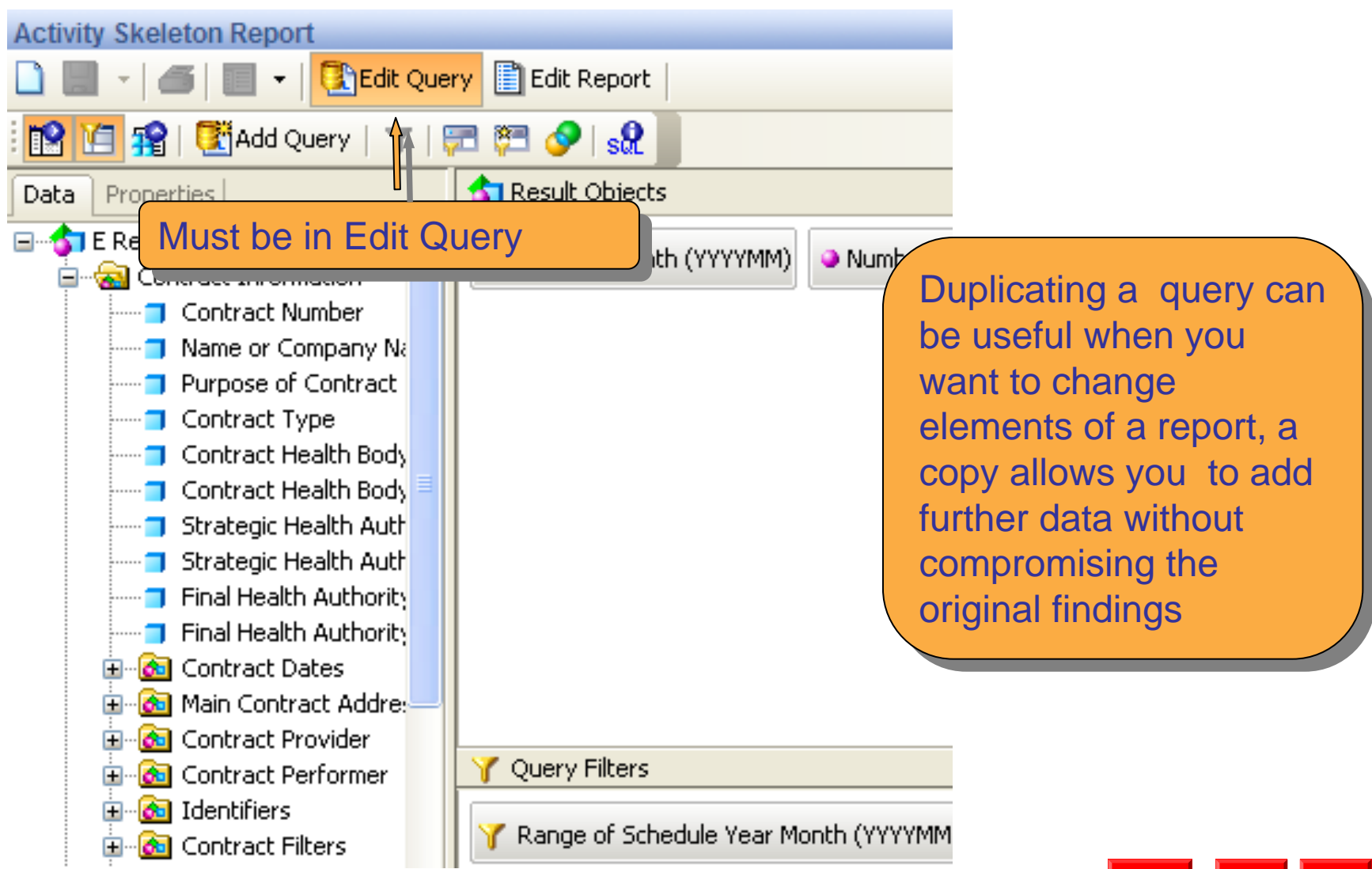

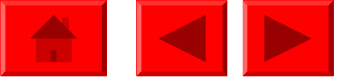

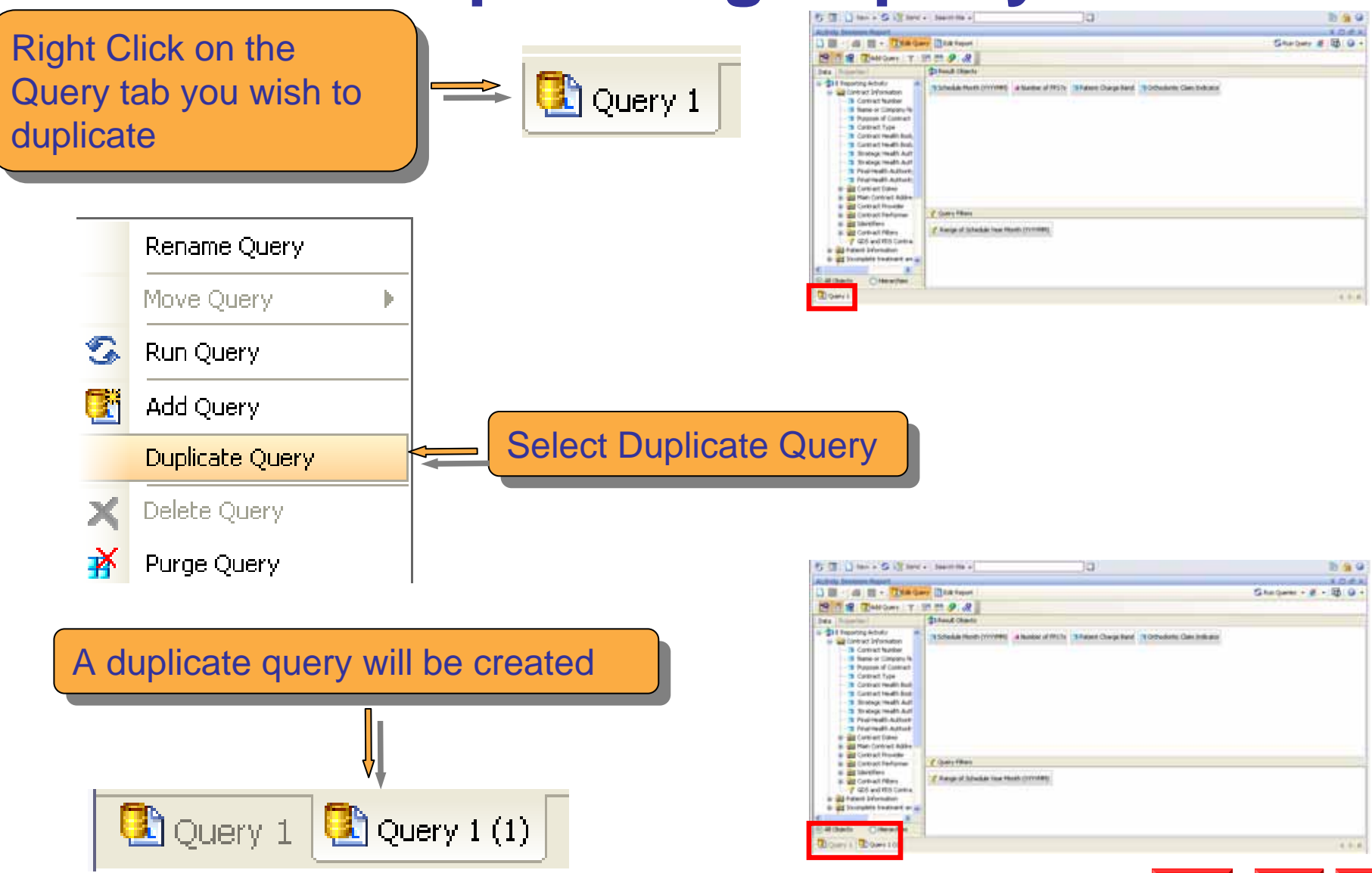

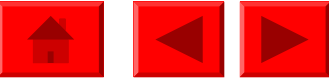

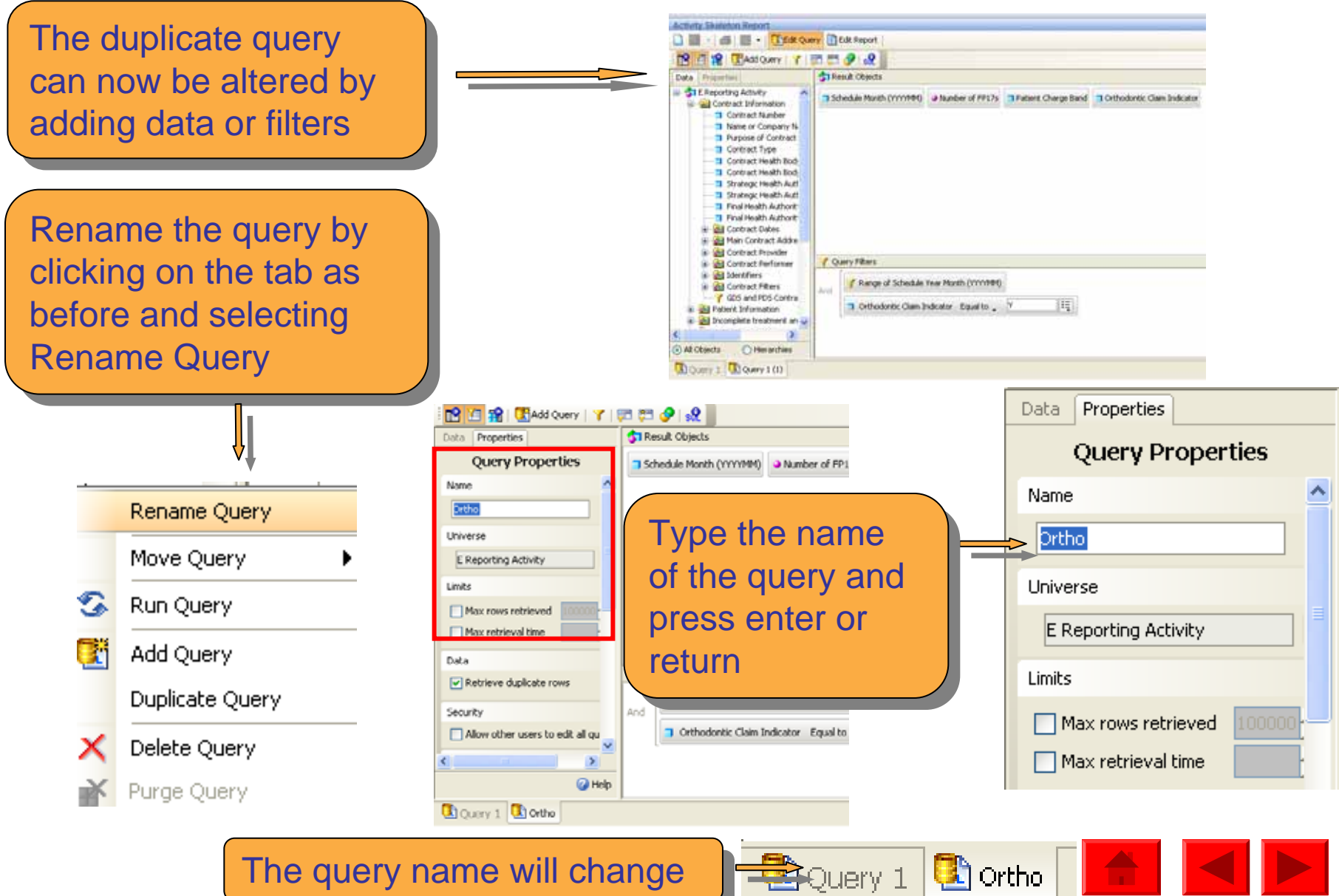

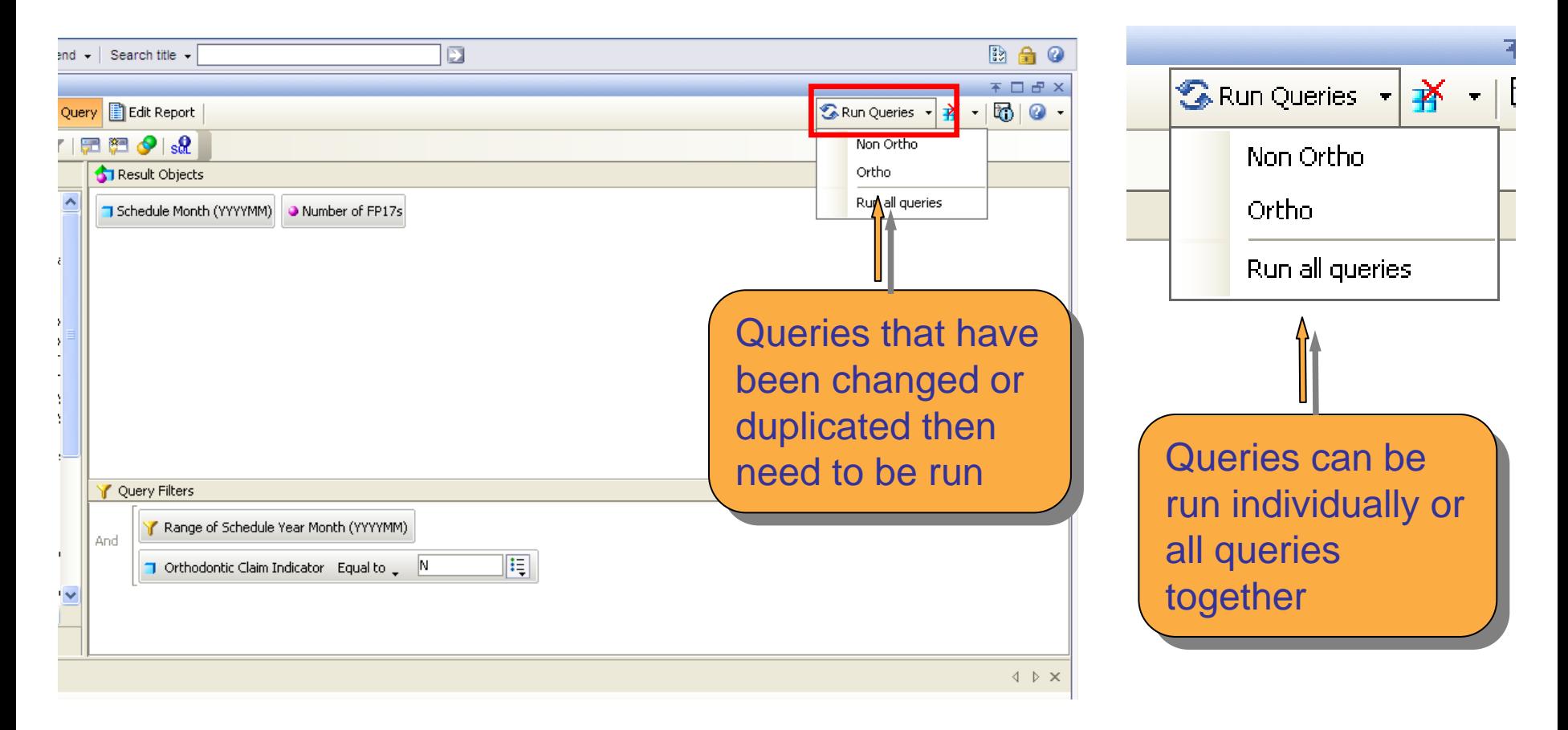

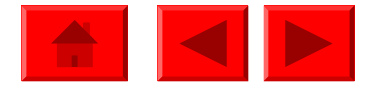

When the queries have run you can choose how the new data is shown in the report

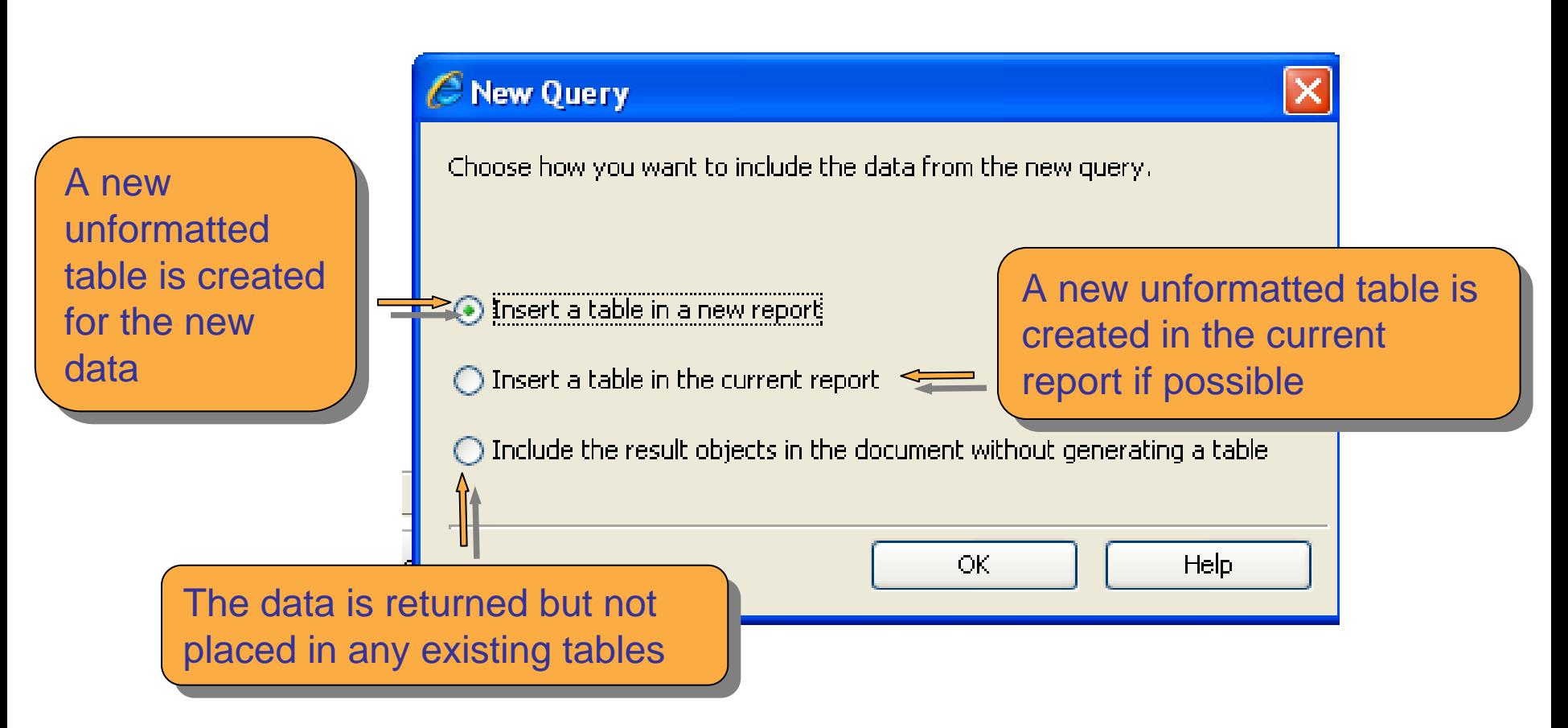

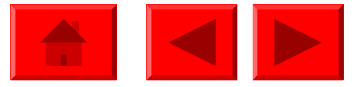

# **Copying a table**

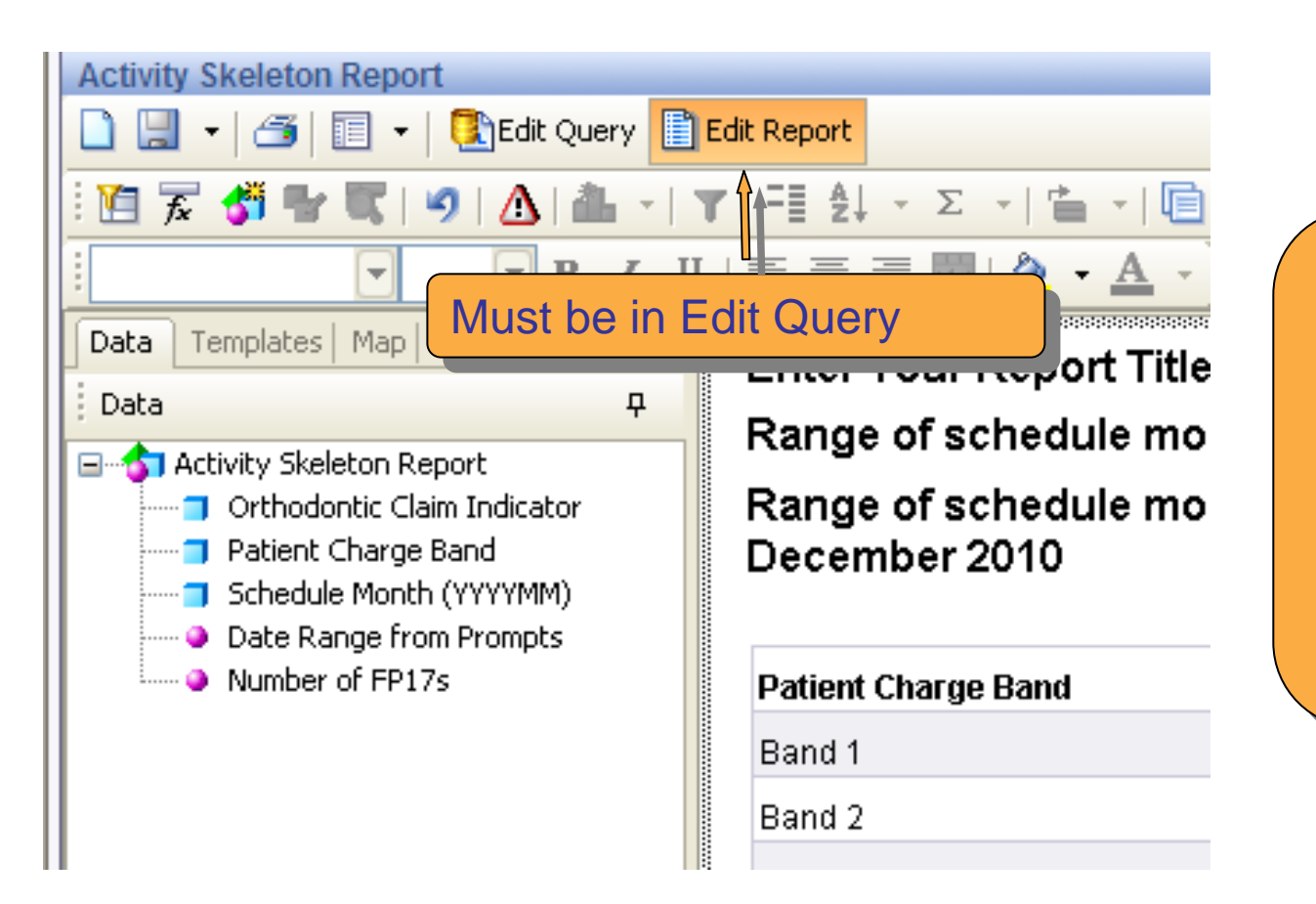

Copying a table Copying a table again allows you to again allows you to experiment with the experiment with the format or content of a table without loosing the original. It can also be used I to create a graph to create a graph

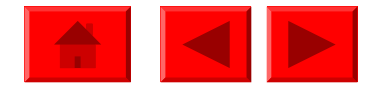

# **Copying a table**

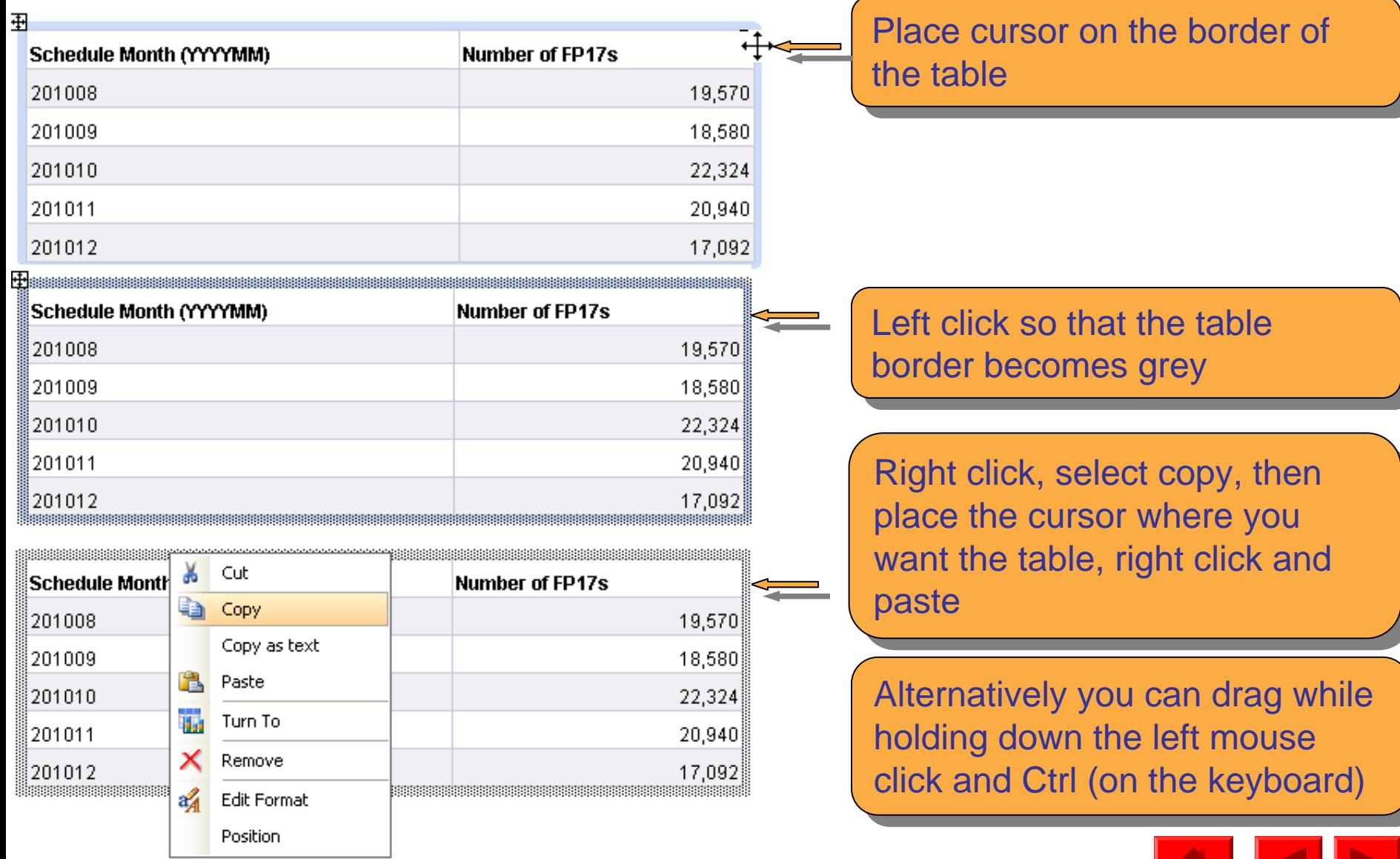

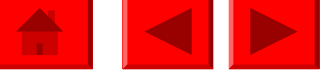

## **Moving a table**

#### Moving a table is useful when adding other elements or formatting a report

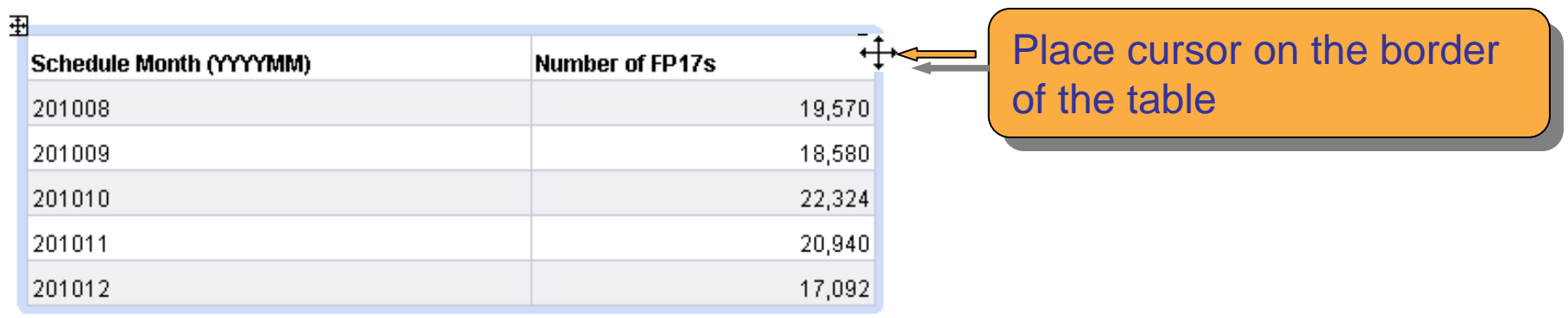

#### FF.

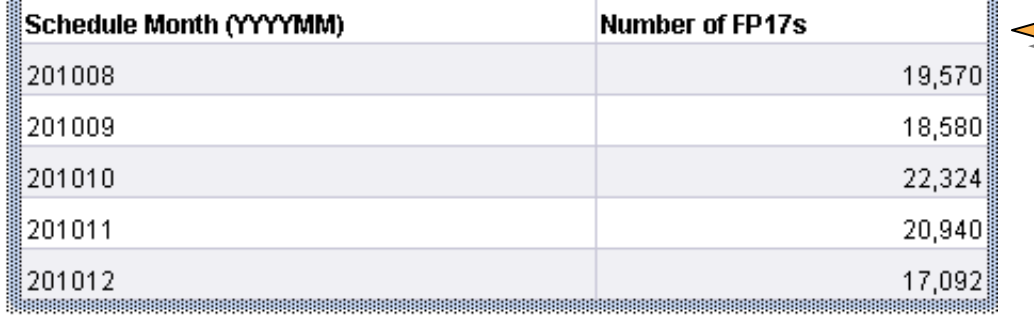

Left click so that the table  $\blacksquare$ border becomes grey border becomes grey then drag the table to where you would like it where you would like it then release the mouse

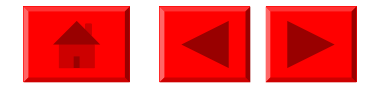

# **Saving the amended template**

Click the icon to save the template with its existing name

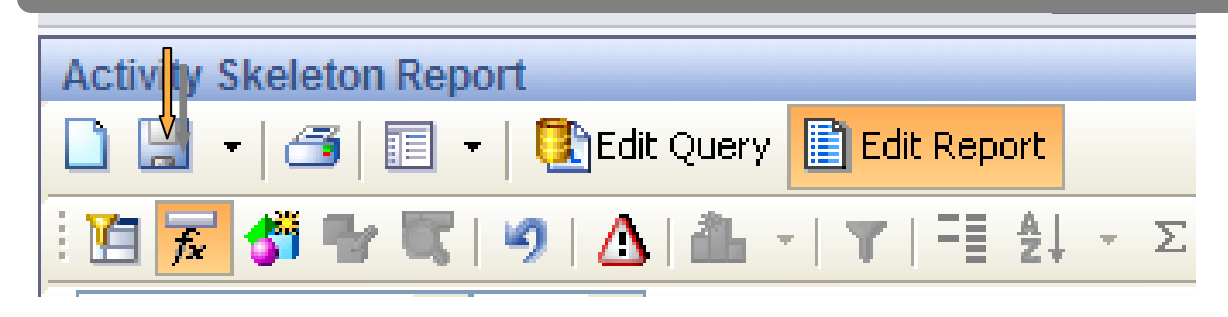

Click the arrow and select Save as, you will then be asked to choose where you Click the arrow and select Save as, you will then be asked to choose where you want to save the template and can rename it if appropriate want to save the template and can rename it if appropriate

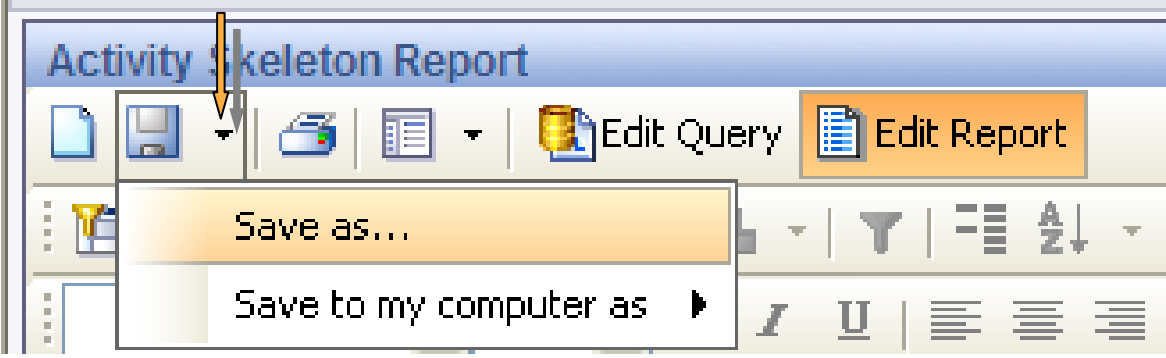

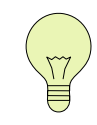

This is to save the template and not the results when the report has  $\overline{r}$ been run. To save the results click save to my computer as. been run. To save the results click save to my computer as.

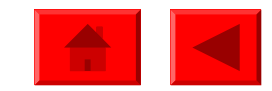